Astra Scheduler can be accessed through any standard web browser by typing the URL: [https://astra.nnu.edu/astraprod.](https://astra.nnu.edu/astraprod)

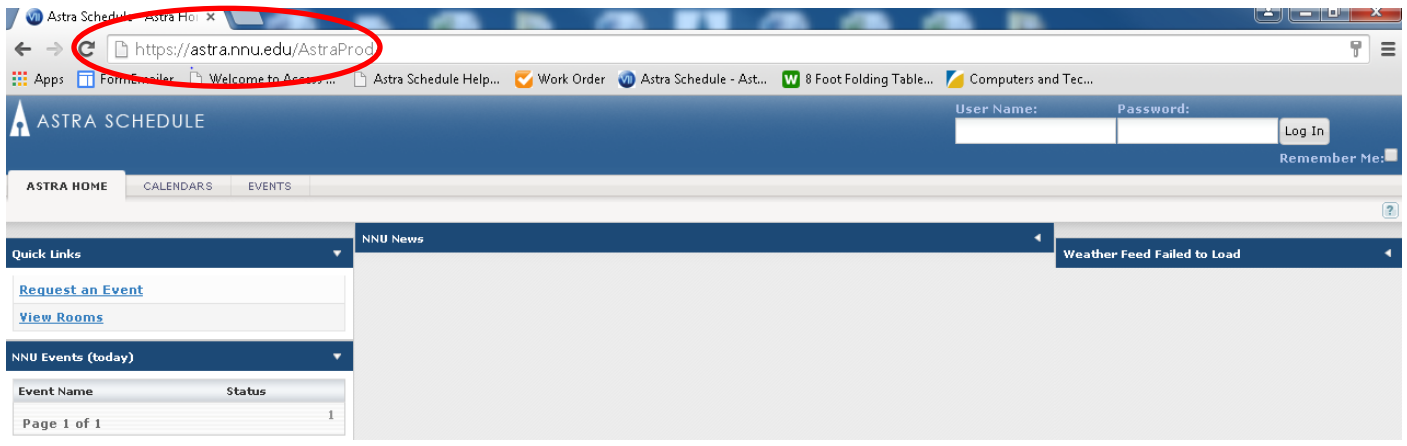

There is also a link to the Astra Login page on the NNU Portal, right before you login to the portal.

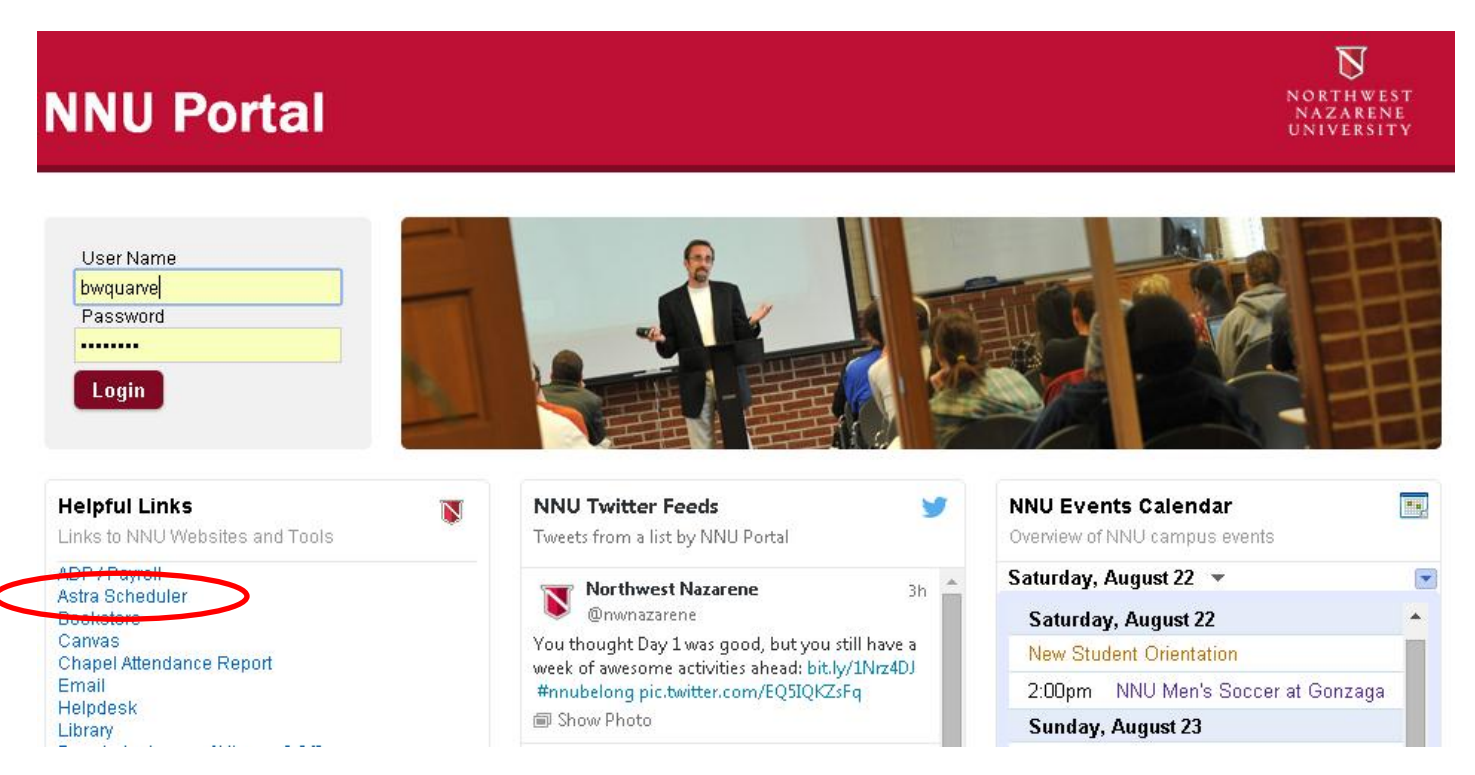

Before you login to Astra, you should bookmark the login page so it's easy for you to get to. In Google Chrome, you can add a bookmark to the bookmarks toolbar by clicking the three-line "menu" icon to the right of the address, selecting "Bookmarks…" and then "Bookmark this page…"

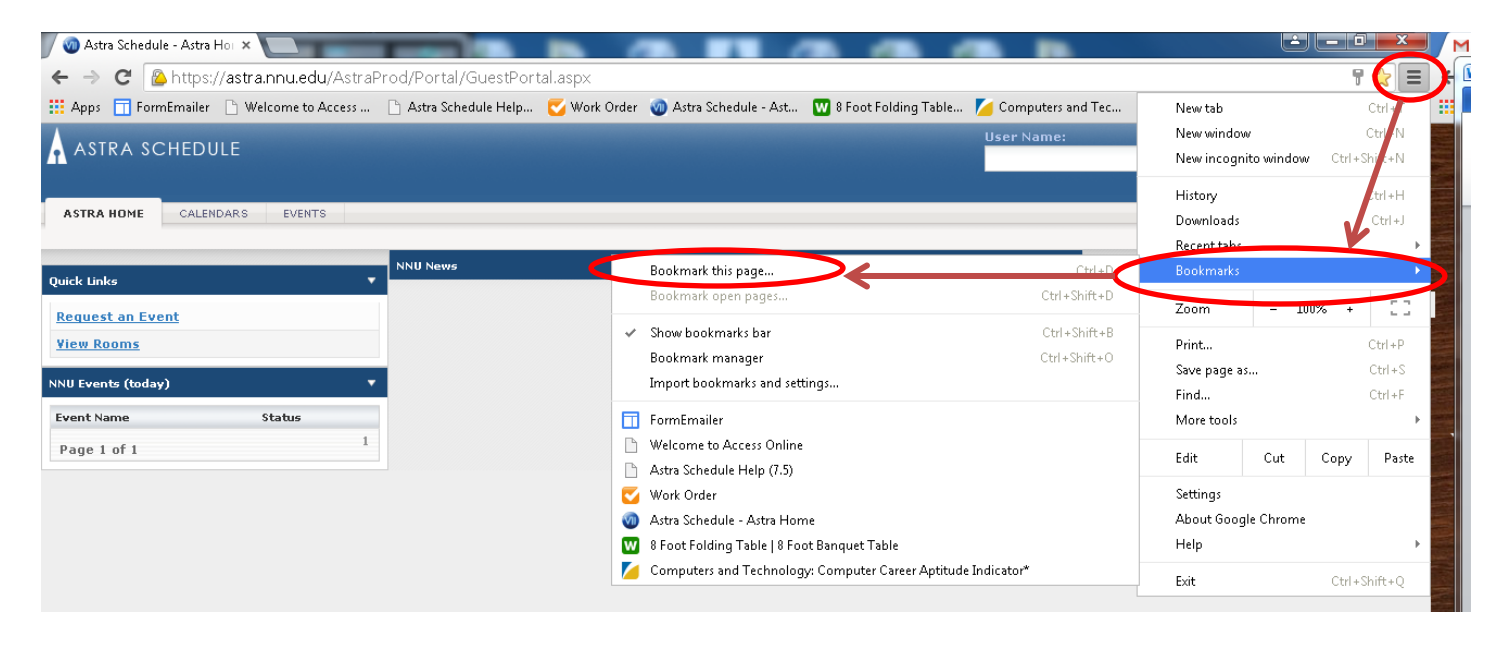

You'll get a popup window with the Name of the link and the location where it will be placed. Make sure the "Folder:" says "Bookmarks bar," then click "Done."

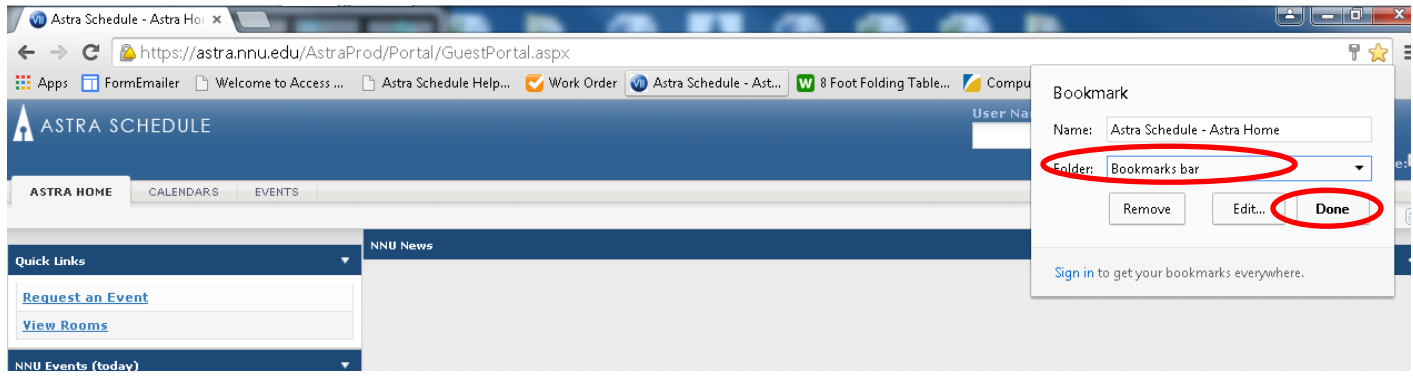

In some cases the bookmark bar may not be visible. You can show it by clicking the Chrome "Menu" icon again, clicking "Bookmarks…" and making sure "Show bookmarks bar" is checked.

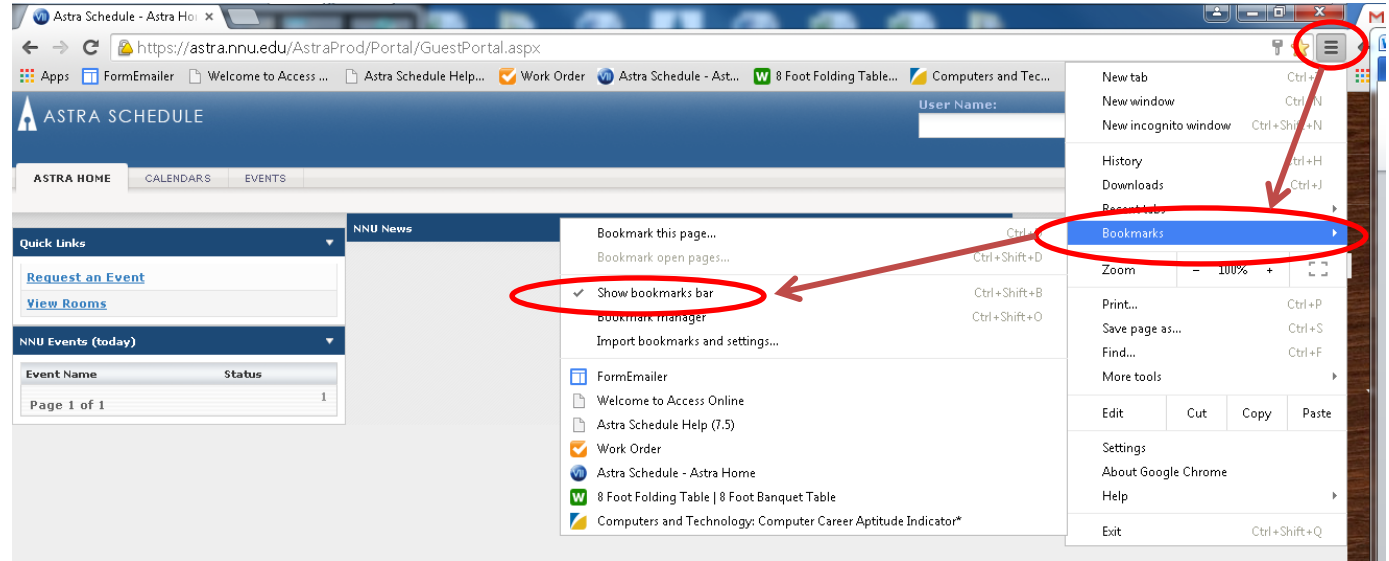

For FireFox, the process is similar: Click the "bookmark" icon to add the bookmark.

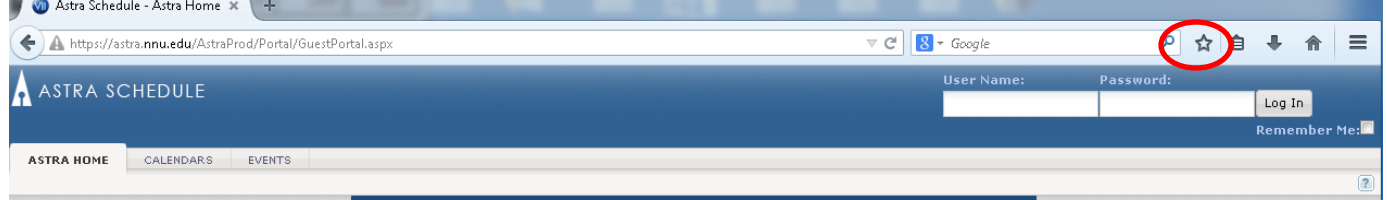

If the Bookmarks Toolbar is not visible, click "Menu," then "Bookmarks Toolbar," then "View Bookmarks Toolbar."

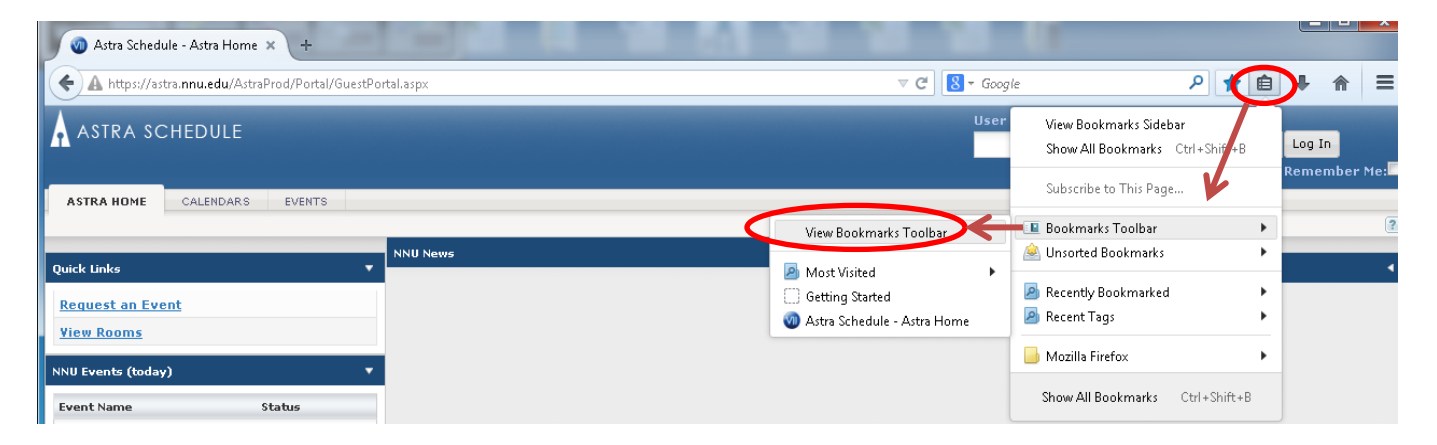

To login to Astra, type in your campus username and password (the same credentials you use to login to your computer in the morning).

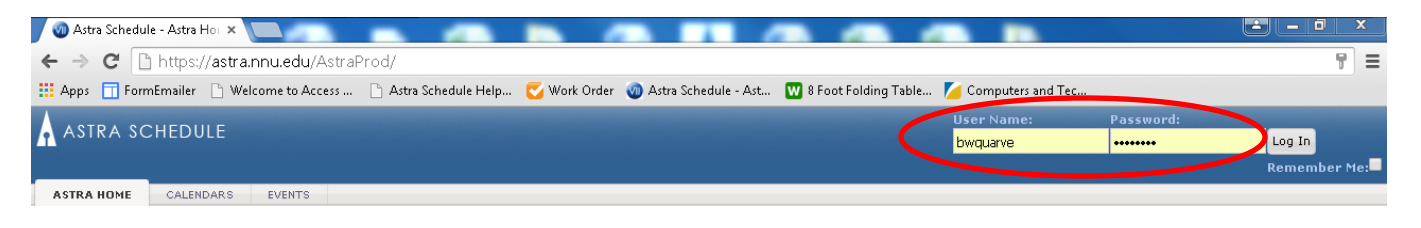

If you're logging in from your own workstation, you may choose to select the "remember me" checkbox, to make logging in easier in the future. Finish logging in by clicking on the "Log In" button.

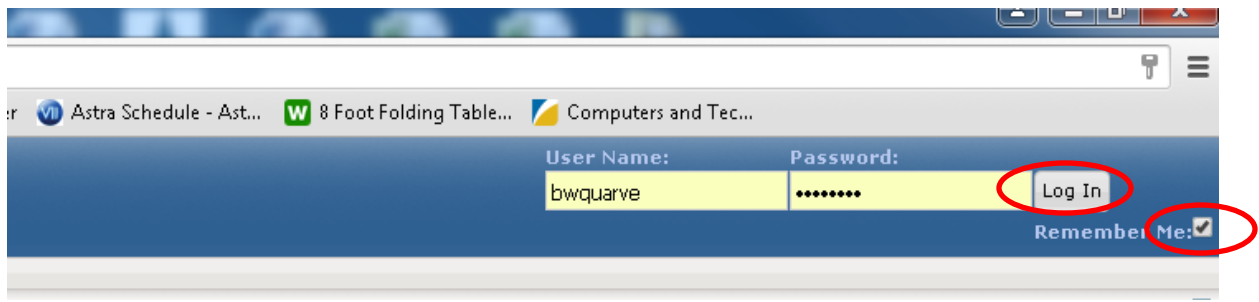

Once logged in, your browser will bring up the Astra Portal page. Make sure your login worked by checking for your username in the upper right corner of the screen.

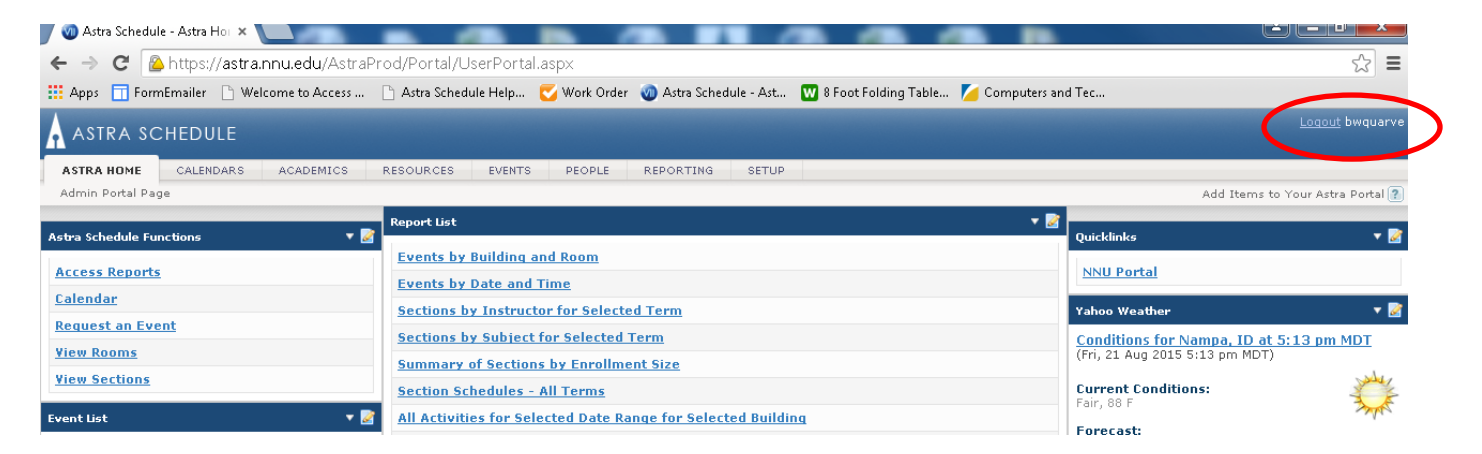

If the login didn't take, double-check your caps lock key and try logging in again. If that doesn't work you may need to clear your cache. Also, if you just changed your network password it may take Astra an hour or so to pick it up. If you still have problems logging in contact the TMR Help Desk at x8111 or Conferences and Events at x8790.